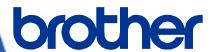

**MELSEC iQ-R** 

**Brother** 

**Label Printer Sample Program Reference Manual** 

**Version 1.00** 

| The Brother logo is a registered trademark of Brother Industries, Ltd.  Brother is a registered trademark of Brother Industries, Ltd.  © 2023 Brother Industries, Ltd. All rights reserved. |
|----------------------------------------------------------------------------------------------------|
| Other software and product names mentioned herein may be the trademarks or registered trademarks of their respective owners.                                                                |
|                                                                                                    |

# Supported printers

# Supported printers

TD-4420TN

TD-4520TN

TD-4650TNWB

TD-4650TNWBR

TD-4750TNWB

TD-4750TNWBR

TJ-4005DN

TJ-4010TN

TJ-4020TN

TJ-4021TN

**TJ-4021TNR** 

TJ-4120TN

TJ-4121TN

**TJ-4121TNR** 

TJ-4420TN

TJ-4422TN

TJ-4520TN

TJ-4522TN

TJ-4620TN

Available printers are depending on region or countries.

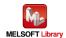

# **Table of Contents**

| 1. Intro  | ductio  | งท ·····                                                 | 4  |
|-----------|---------|----------------------------------------------------------|----|
|           | 1.1.    | Precondition                                             | 4  |
|           | 1.2.    | Guidance for using the manual                            |    |
|           |         | 1.2.1. For system structure with serial connection       |    |
|           |         | 1.2.2. For system structure with Ethernet connection     |    |
|           |         |                                                          |    |
| 2. Outli  | _       |                                                          | _  |
|           | 2.1.    | Outline of "Sample program"                              |    |
|           | 2.2.    | Label printer structure                                  |    |
|           |         | 2.2.1. RS-232C serial port pinout                        |    |
|           |         | 2.2.2. Ethernet connection device                        |    |
|           | 2.3.    | System structure                                         |    |
|           |         | 2.3.1. For serial connection                             |    |
|           |         | 2.3.2. For Ethernet connection                           | 9  |
| 3. Labe   | l print | er setting ·····                                         | 11 |
| J         | 3.1.    | Device connection                                        |    |
|           | 3.2.    | Use software                                             |    |
|           | 3.3.    | Serial communication settings                            |    |
|           | 3.4.    | Ethernet communication settings                          |    |
|           |         |                                                          |    |
| 4. Settii |         | orogrammable controller side (MELSEC iQ-R series)······· |    |
|           | 4.1.    | For serial connection                                    |    |
|           | 4.2.    | For Ethernet connection                                  | 16 |
| 5. Sequ   | ence    | program outline ······                                   | 18 |
| •         | 5.1.    |                                                          |    |
|           | 5.2.    | Program outline                                          | 18 |
| 6 90011   | onco    | program explanation ······                               | 10 |
| o. Sequ   | 6.1.    | For serial connection                                    |    |
|           | 0.1.    | 6.1.1. Use program                                       |    |
|           |         | 6.1.2. Label variable definition                         |    |
|           |         | 6.1.3. Program detail                                    |    |
|           | 6.2.    | <u> </u>                                                 |    |
|           | 0.2.    | For Ethernet connection                                  |    |
|           |         | 6.2.1. Use program                                       |    |
|           |         | 6.2.2. Label variable definition                         |    |
|           |         | 6.2.3. Program detail                                    |    |
| [Append   | dix A]  | Related Manual ·····                                     | 31 |

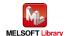

# Revision history

# Reference manual revision history

| Version | Revised day | Revised content |
|---------|-------------|-----------------|
| V1.00   | 2023/2/1    | New creation    |
|         |             |                 |
|         |             |                 |
|         |             |                 |
|         |             |                 |

# Sample program revision history

| Version | Revised day | Revised content |
|---------|-------------|-----------------|
| V1.00   | 2023/2/1    | New creation    |
|         |             |                 |
|         |             |                 |
|         |             |                 |
|         |             |                 |

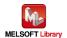

#### 1. Introduction

#### 1.1. Precondition

This manual explains the product under the precondition that the following knowledge has already acquired.

- Mitsubishi Electric programmable controller ladder program, ST language, and FB (Function Block) are fully understood
- Development tool GX Works3 operation method is fully understood

## 1.2. Guidance for using the manual

The content of the manual you need to be referred to differs depending on which communication method your system uses to connect the sequencer and the label printer.

## 1.2.1. For system structure with serial connection

- 2. Outline
  - 2.1. Outline of "Sample program"
  - 2.2. Label printer structure
    - 2.2.1. RS-232C connection cable connection information
  - 2.3. System structure
    - 2.3.1. For serial connection
- 3. Label printer unit setting
  - 3.1. Device connection
  - 3.2. Use software
  - 3.3. Serial communication settings
- 4. Setting at programmable controller side
  - 4.1. For serial connection
- 5. Sequence program outline
  - 5.1. Function outline
  - 5.2. Program outline
- 6. Sequence program explanation
  - 6.1. For serial connection

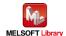

# 1.2.2. For system structure with Ethernet connection

- 2. Outline
  - 2.1. Outline of "Sample program"
  - 2.2. Label printer structure
    - 2.2.2. Ethernet connection device
  - 2.3. System structure
    - 2.3.2. For Ethernet connection
- 3. Label printer unit setting
  - 3.1. Device connection
  - 3.2. Use software
  - 3.4. Ethernet communication settings
- 4. Setting at programmable controller side
  - 4.2. For Ethernet connection
- 5. Sequence program outline
  - 5.1. Function outline
  - 5.2. Program outline
- 6. Sequence program explanation
  - 6.2. For Ethernet connection

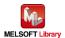

#### 2. Outline

#### 2.1. Outline of "Sample program"

The sample program in this manual uses the MELSEC iQ-R series programmable controller and prints out the text with Brother label printer.

In this sample program, the procedure for filling different information for each label from the programmable controller is provided.

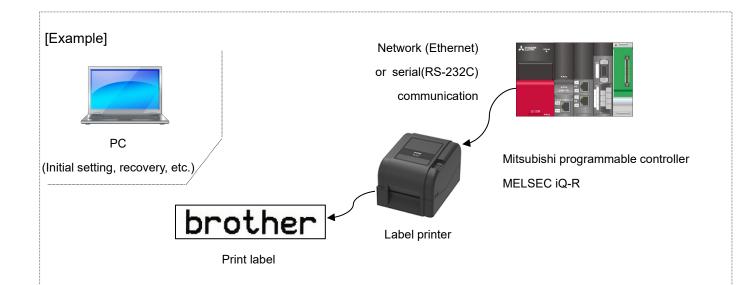

- The programmable controller CPU starts program and requests printing to the label printer at the same time.
- 2) The label printer prints out the label according to the designated command from programmable controller.

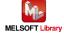

### 2.2. Label printer structure

Label printer

The sample program is applied to the following Brother label printers.

| i ne sample program is applied to |
|-----------------------------------|
| Brother label printers            |
| TD-4420TN                         |
| TD-4520TN                         |
| TD-4650TNWB                       |
| TD-4650TNWBR                      |
| TD-4750TNWB                       |
| TD-4750TNWBR                      |
| TJ-4005DN                         |
| TJ-4010TN                         |
| TJ-4020TN                         |
| TJ-4021TN                         |
| TJ-4021TNR                        |
| TJ-4120TN                         |
| TJ-4121TN                         |
| TJ-4121TNR                        |
| TJ-4420TN                         |
| TJ-4422TN                         |
| TJ-4520TN                         |
| TJ-4522TN                         |
| TJ-4620TN                         |
|                                   |

<sup>\*</sup> Any printers other than above list, which has FBPL command and interface of serial or Ethernet, have capability to connect with the programmable controller.

For the FBPL print command, refer to FBPL command reference in [Appendix A] Related Manual. For more detail, refer to the following URL.

 $\label{lem:com/g/s/es/dev/en/command/reference/index.html?c=eu\_ot&lang=en&navi=offall\\ \underline{\&comple=on\&redirect=on})$ 

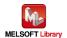

## 2.2.1. RS-232C serial port pinout

Use a straight cable to communicate with the programmable controller.

| Label printer     |
|-------------------|
| (D-sub 9P Female) |
|                   |
|                   |
|                   |
|                   |
|                   |
|                   |
|                   |
|                   |

| RS-232C straight cable |                                 |                |         |         |
|------------------------|---------------------------------|----------------|---------|---------|
| (D-sub                 | (D-sub 9P Male) (D-sub 9P Male) |                |         | P Male) |
| Signal                 | Pin No.                         | Pin assignment | Pin No. | Signal  |
| +V5                    | 1                               |                |         |         |
| TxD                    | 2                               |                | 2       | RxD     |
| RxD                    | 3                               | •              | 3       | TxD     |
| DSR                    | 4                               | ◀              | 4       | DTR     |
| GND                    | 5                               |                | 5       | GND     |
| DTR                    | 6                               | -              | 6       | DSR     |
| N/C                    | 7                               | <del>-</del>   | 7       | RTS     |
| RTS                    | 8                               | -              | 8       | CTS     |
| N/C                    | 9                               |                |         |         |

| Serial communication |
|----------------------|
| unit                 |
| (D-sub 9P Female)    |
| Connect to CH1       |

## 2.2.2. Ethernet connection device

■ Hub

Switching hub supporting 100BASE-TX (or repeater hub)

■ LAN cable

Category 5 cable supporting 100BASE-TX

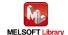

#### 2.3. System structure

#### 2.3.1. For serial connection

The following shows sample program system structure for serial connection in this manual.

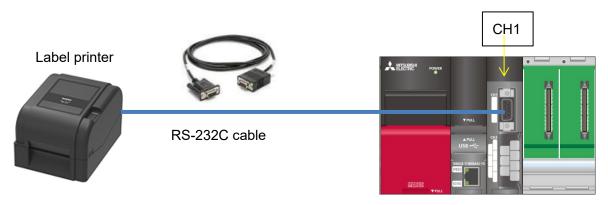

Programmable controller

## ■ Programmable controller module and development tool

| Module      | Module type          | Model   | Slot No. |
|-------------|----------------------|---------|----------|
|             | CPU                  | R08CPU  | -        |
|             | Serial communication | RJ71C24 | 0        |
|             | Power supply         | R61P    | -        |
| Base module | -                    | R38B    | -        |

<sup>\*</sup> This program is created by GX Works3 Version 1.050C.

#### 2.3.2. For Ethernet connection

The following shows sample program system structure for Ethernet connection in this manual.

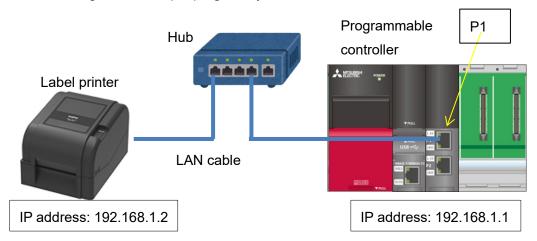

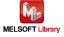

# Programmable controller module and development tool

| Module      | Module type        | Model    | Slot No. |
|-------------|--------------------|----------|----------|
|             | CPU                | R08CPU   | -        |
|             | Network (Ethernet) | RJ71EN71 | 0        |
|             | Power supply       | R61P     | -        |
| Base module | -                  | R38B     | -        |

<sup>\*</sup> This program is created by GX Works3 Version 1.050C.

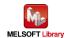

## 3. Label printer setting

#### 3.1. Device connection

PC device and connection is necessary to connect the programmable controller with the printer via serial or Ethernet to configure the communication settings at printer side. But once the setting is completed, there is no need to connect all the time.

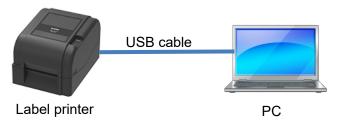

■ PC

Use the PC installed with Windows series.

USB cable type

| Brother label printers |            | USB connector type |
|------------------------|------------|--------------------|
| TD-4420TN              | TJ-4021TNR | B type             |
| TD-4520TN              | TJ-4120TN  |                    |
| TD-4650TNWB            | TJ-4121TN  |                    |
| TD-4650TNWBR           | TJ-4121TNR |                    |
| TD-4750TNWB            | TJ-4420TN  |                    |
| TD-4750TNWBR           | TJ-4422TN  |                    |
| TJ-4005DN              | TJ-4520TN  |                    |
| TJ-4010TN              | TJ-4522TN  |                    |
| TJ-4020TN              | TJ-4620TN  |                    |
| TJ-4021TN              |            |                    |

<sup>\*</sup> Use a USB cable of 1.5m or shorter.

(https://support.brother.com/g/s/es/dev/en/command/reference/index.html?c=eu\_ot&lang=en&navi=offall&comple=on&redirect=on)

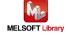

<sup>\*</sup> For the above label printers, connection operation check with the Mitsubishi programmable controller has already finished, but other models supporting the FBPL printing command are possible to be connected. For more detail, refer to the following URL.

#### 3.2. Use software

To set the serial communication at printer side, it is necessary to install the following software into PC.

| Software       | Function                                      |
|----------------|-----------------------------------------------|
| Printer driver | Driver software supporting each label printer |
| BPM tool       | Tool for settings at printer side             |

You can download the latest version of software from Brother support website. Also, you can check the latest information of the supported OS and firmware version of each software in the Brother support website.

Brother support website URL (https://support.brother.com)

### 3.3. Serial communication settings

Start the BPM tool, press the [Printer Configuration] button, and select the [RS232] tab to perform the serial communication setting.

In this sample setting, the following screen is displayed. (If you want to change the setting, change the setting at programmable controller side as well.)

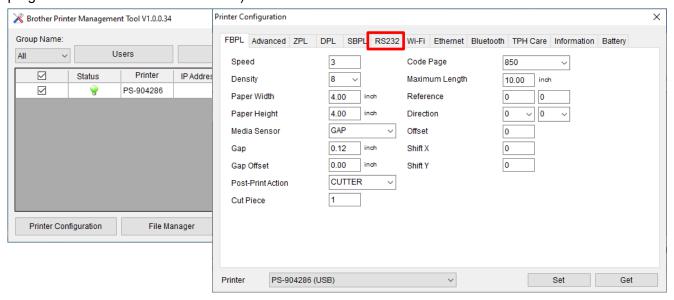

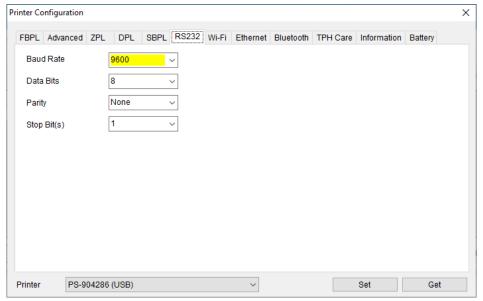

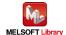

#### 3.4. Ethernet communication settings

Start the BPM tool, press the [Printer Configuration] button, and select the [Ethernet] tab to perform the Ethernet communication setting.

In this sample setting, set the IP address as follows.

Click the "Set" button after changing to reflect the setting value.

In this sample setting, the following screen is displayed.

(If you want to change the setting, change the setting at programmable controller side as well.)

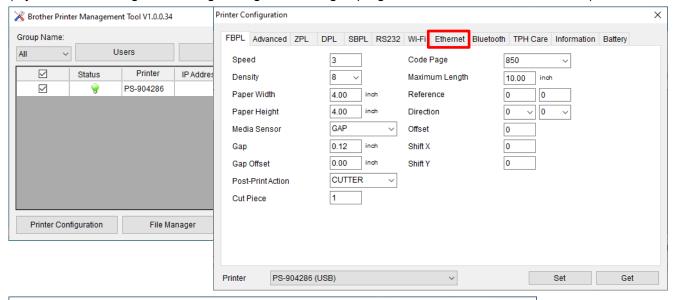

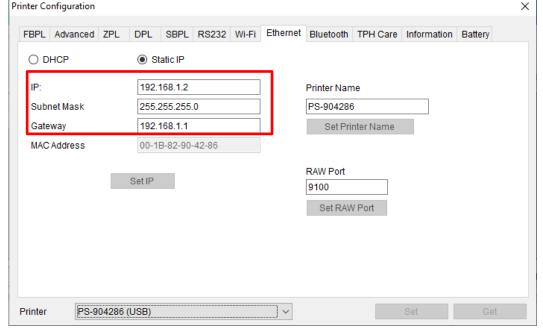

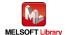

# 4. Setting at programmable controller side (MELSEC iQ-R series)

The sample program display is shown as the following. After the setting by GX Works3, write the program and PLC parameter in the programmable controller.

#### 4.1. For serial connection

- CPU parameter setting
  - The setting remains as default condition.
- Registration of module labels for serial communication module
  Select [Navigation window] → [Parameter] → [Module information], and right-click [Add New Module].

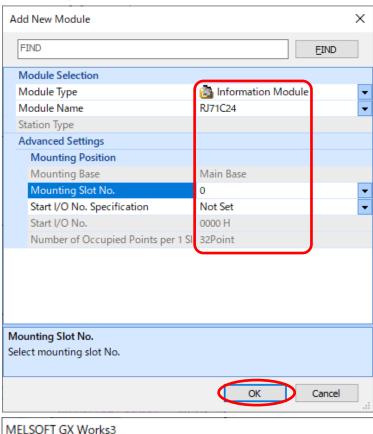

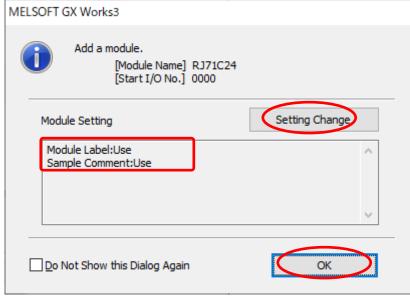

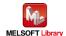

Set as shown above.

■ Serial communication module (CH1) parameter setting

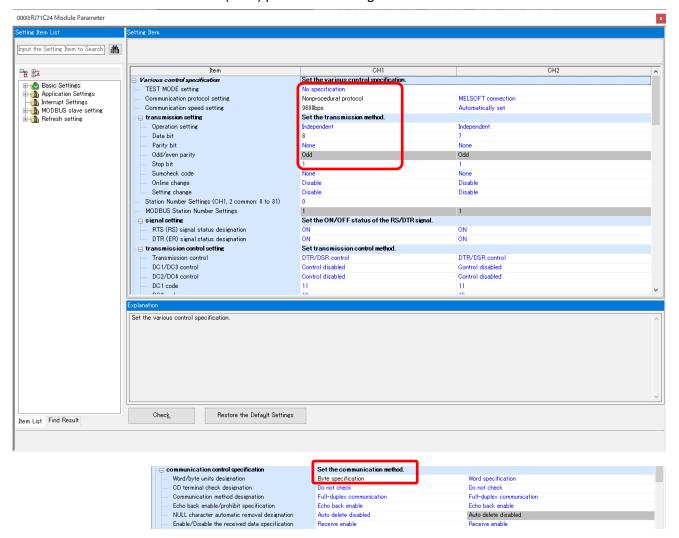

The setting shall be the same as **Communication Settings** at label printer side.

Parameters beside the above screen are the same as the default value.

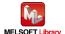

#### 4.2. For Ethernet connection

■ CPU parameter setting

The setting remains as default condition.

Registration of module labels for network module

Select [Navigation window] → [Parameter] → [Module information], and right-click [Add New Module].

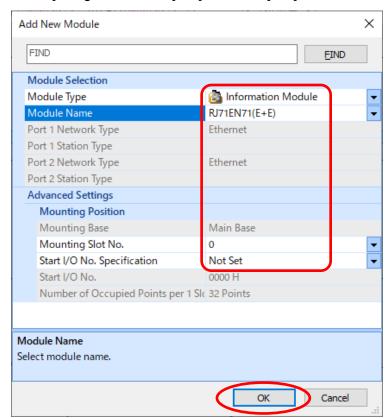

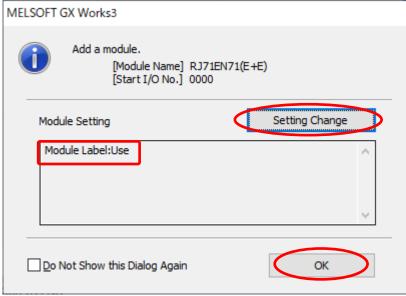

Set as shown above.

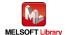

Network module (port 1) parameter setting (own node)

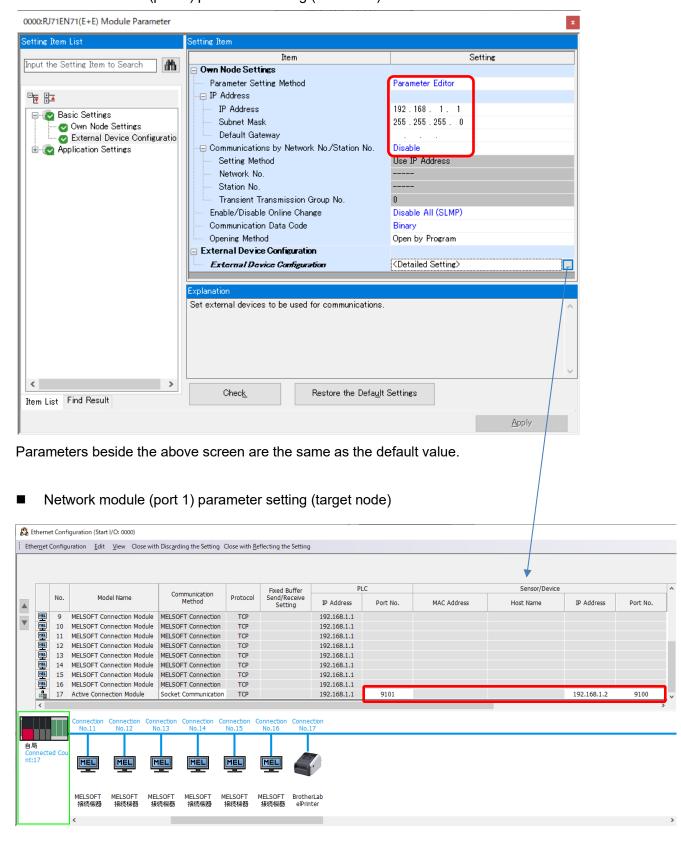

Set it to be connection No.17.

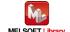

## 5. Sequence program outline

#### 5.1. Function outline

Based on the information from the Mitsubishi programmable controller (MELSEC), this chapter explains the use example of the print operation using Brother label printer.

## 5.2. Program outline

This program can transmit the following FBPL command to label printer just one time communication. For the explanation of each command, refer to FBPL command reference in [Appendix A].

|   | Command                        | Content                         |      |                    |
|---|--------------------------------|---------------------------------|------|--------------------|
| 1 | CLS                            | Deletes image buffer.           |      |                    |
| 2 | TEXT 10,10,"3",0,3,3,"brother" | Arranges texts.                 |      |                    |
|   |                                | Parameter:                      |      |                    |
|   |                                | X-coordinate                    | 10   |                    |
|   |                                | Y-coordinate                    | 10   |                    |
|   |                                | Font name "3" (16x24 fixed pite |      | (16x24 fixed pitch |
|   |                                |                                 |      | dot font)          |
|   |                                | Rotation angle                  | 0    |                    |
|   |                                | Horizontal double angle         | 3    |                    |
|   |                                | Vertical double angle           | 3    |                    |
|   |                                | Text string                     | "bro | ther"              |
| 3 | PRINT 1,1                      | Prints.                         |      |                    |
|   |                                | Parameter:                      |      |                    |
|   |                                | Number of print label sets 1    |      |                    |
|   |                                | Number of print label copies 1  |      |                    |

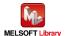

# 6. Sequence program explanation

## 6.1. For serial connection

## 6.1.1. Use program

| Project file name in | gw_ld-brother-tt-232_r_ot.gx3   |  |
|----------------------|---------------------------------|--|
| this program         |                                 |  |
| Program name         | SETPRINT                        |  |
| Development tool     | GX Works3 Version 1.050C        |  |
| Use language         | Ladder, ST language, FB         |  |
| Use FB               | For serial communication module |  |
|                      | M+RJ71C24_Output                |  |

<sup>\*</sup> Project file target programmable controllers are set by the MELSEC iQ-R series.

## 6.1.2. Label variable definition

Global labels used in this program are shown in the following.

| No. | Label name     | Data type | Initial value | Usage                                                           |
|-----|----------------|-----------|---------------|-----------------------------------------------------------------|
| 1   | SendData       | POINTER   |               | Data transmission by serial communication module                |
| 2   | uSerialCH      | WORD      | 1             | Communication channel number of the serial communication module |
| 3   | uTransErrCode  | WORD      | 0             | Transmission error code                                         |
| 4   | wTransDataSize | INT       |               | Transmission data length                                        |
| 5   | wSendData[128] | INT       |               | Transmission data buffer                                        |
| 6   | bTransExecFlg  | BOOL      |               | Data transmission in execution                                  |
| 7   | bStartSend     | BOOL      |               | Transmission start                                              |
| 8   | bSend_OK       | BOOL      | 0             | Transmission success                                            |
| 9   | bSend_NG       | BOOL      | 0             | Transmission failure                                            |

## \* Data type

| POINTER | Pointer                                 |
|---------|-----------------------------------------|
| WORD    | Word [without code]/bit stream [16 bit] |
| INT     | Word [with code]                        |
| BOOL    | Bit                                     |

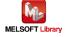

#### 6.1.3. Program detail

The following is the explanation of the program by function block.

#### 6.1.3.1. Main routine

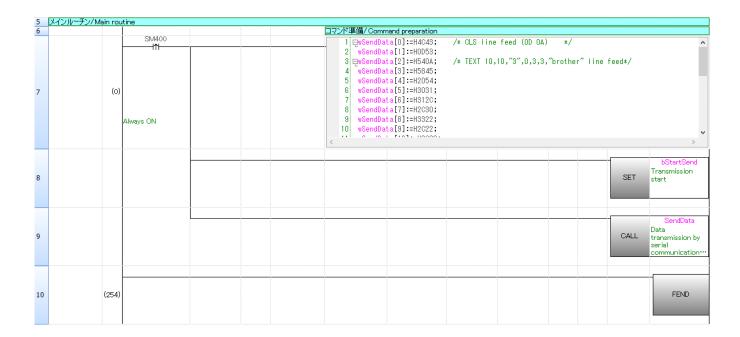

Row number 7: Prepares the command in wSendData.

Row number 9: Sends the prepared command.

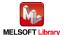

### All command data in the ST language is as follows.

```
/* CLS line feed (0D 0A) */
wSendData[0]:=H4C43;
wSendData[1]:=H0D53;
wSendData[2]:=H540A;
                                 /* TEXT 10,10,"3",0,3,3," brother" line feed */
wSendData[3]:=H5845;
wSendData[4]:=H2054;
wSendData[5]:=H3031;
wSendData[6]:=H312C;
wSendData[7]:=H2C30;
wSendData[8]:=H3322;
wSendData[9]:=H2C22;
wSendData[10]:=H2C30;
wSendData[11]:=H2C33;
wSendData[12]:=H2C33;
wSendData[13]:=H6222;
wSendData[14]:=H6F72;
wSendData[15]:=H6874;
wSendData[16]:=H7265;
wSendData[17]:=H0D22;
wSendData[18]:=H500A;
                                 /* PRINT 1,1 line feed */
wSendData[19]:=H4952;
wSendData[20]:=H544E;
wSendData[21]:=H3120;
wSendData[22]:=H312C;
wSendData[23]:=H0A0D;
wTransDataSize:=48;
                                 /* Transmission data length */
```

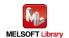

#### 6.1.3.2. Transmission processing

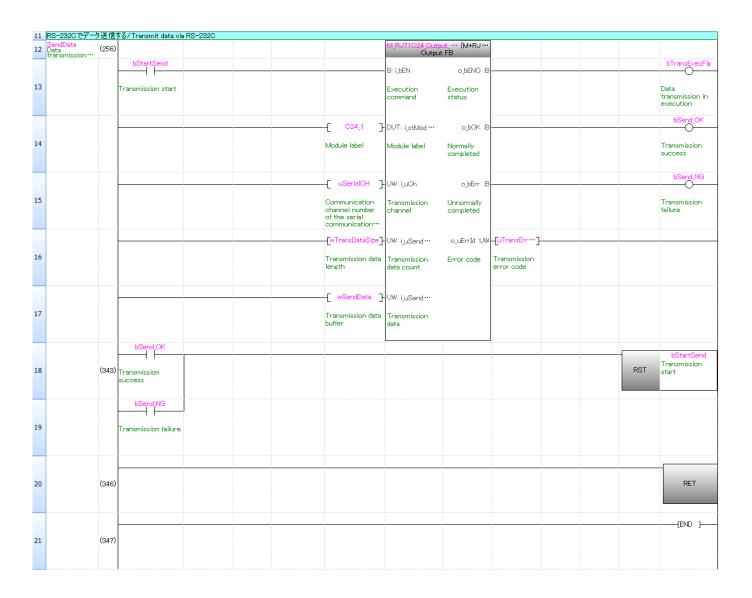

The data is transmitted with the number of bytes which is shown in the transmit data length wTransDataSize stored in wSendData [].

For the operation of M+RJ71C24\_Output, refer to "MELSEC iQ-R Serial Communication Module Function Block Reference" for the Mitsubishi Electric programmable controller.

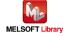

## 6.2. For Ethernet connection

# 6.2.1. Use program

| Project file name in | gw_ld-brother-tt-e_r_ot.gx3   |  |
|----------------------|-------------------------------|--|
| this program         |                               |  |
| Program name         | SETPRINT                      |  |
| Development tool     | GX Works3 Version 1.050C      |  |
| Use language         | Ladder, ST language, FB       |  |
| Use FB               | For network module            |  |
|                      | M+RJ71EN71_EE_Refresh_Data    |  |
|                      | M+RJ71EN71_EE_ConnectionOpen  |  |
|                      | M+RJ71EN71_EE_Send_Socket     |  |
|                      | M+RJ71EN71_EE_ConnectionClose |  |

<sup>\*</sup> Project file target programmable controllers are set by the MELSEC iQ-R series.

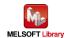

## 6.2.2. Label variable definition

Global labels used in this program are shown in the following.

| No. | Label name     | Data type | Initial value | Usage                                |
|-----|----------------|-----------|---------------|--------------------------------------|
| 1   | uOpenErrID     | WORD      |               | Open error code                      |
| 2   | uSendErrID     | WORD      |               | Transmission error code              |
| 3   | uCloseErrID    | WORD      |               | Closed error code                    |
| 4   | wSendData[128] | INT       |               | Transmission data buffer             |
| 5   | bRunRefresh    | BOOL      |               | Refresh in execution                 |
| 6   | bStartOpen     | BOOL      |               | Socket open start                    |
| 7   | bStartOpenFB   | BOOL      |               | Socket open start FB                 |
| 8   | bRunOpen       | BOOL      |               | Socket open in execution             |
| 9   | bOpen_OK       | BOOL      |               | Socket open success                  |
| 10  | bOpen_NG       | BOOL      |               | Socket open failure                  |
| 11  | bStartSend     | BOOL      |               | Transmission start flag              |
| 12  | bRunSend       | BOOL      |               | Transmission processing in execution |
| 13  | bSend_OK       | BOOL      |               | Transmission success                 |
| 14  | bSend_NG       | BOOL      |               | Transmission failure                 |
| 15  | bStartClose    | BOOL      |               | Socket close start                   |
| 16  | bStartCloseFB  | BOOL      |               | Socket close start FB                |
| 17  | bRunClose      | BOOL      |               | Socket close in execution            |
| 18  | bClose_OK      | BOOL      |               | Socket close success                 |
| 19  | bClose_NG      | BOOL      |               | Socket close failure                 |

# \* Data type

| WORD | Word [without code]/bit stream [16 bit] |
|------|-----------------------------------------|
| INT  | Word [with code]                        |
| BOOL | Bit                                     |

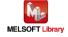

#### 6.2.3. Program detail

The following is the explanation of the program by function block.

#### 6.2.3.1. Main routine

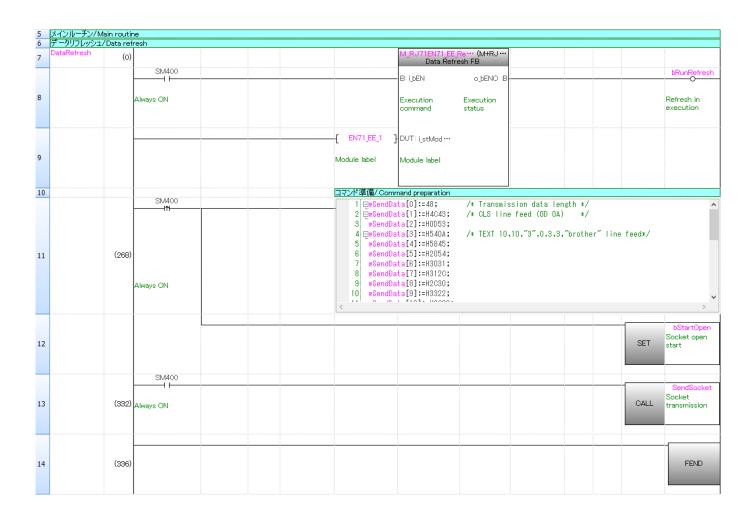

Transfer the contents of the buffer memory in the RJ71EN71 network part to the module label. For the operation of M+RJ71EN71\_EE\_Refresh\_Data, refer to "MELSEC iQ-R Ethernet, CC-Link IE, and MELSECNET/H Function Block Reference" for the Mitsubishi Electric programmable controller.

Row number 11: Prepares the command in wSendData.

Row number 13: Sends the prepared command.

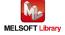

### All command data in the ST language is as follows.

```
wSendData[0]:=48;
                                 /* transmission data length */
wSendData[1]:=H4C43;
                                 /* CLS line feed (0D 0A) */
wSendData[2]:=H0D53;
wSendData[3]:=H540A;
                                 /* TEXT 10,10,"3",0,3,3," brother" line feed */
wSendData[4]:=H5845;
wSendData[5]:=H2054;
wSendData[6]:=H3031;
wSendData[7]:=H312C;
wSendData[8]:=H2C30;
wSendData[9]:=H3322;
wSendData[10]:=H2C22;
wSendData[11]:=H2C30;
wSendData[12]:=H2C33;
wSendData[13]:=H2C33;
wSendData[14]:=H6222;
wSendData[15]:=H6F72;
wSendData[16]:=H6874;
wSendData[17]:=H7265;
wSendData[18]:=H0D22;
wSendData[19]:=H500A;
                                 /* PRINT 1,1 line feed */
wSendData[20]:=H4952;
wSendData[21]:=H544E;
wSendData[22]:=H3120;
wSendData[23]:=H312C;
wSendData[24]:=H0A0D;
```

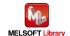

### 6.2.3.2. Socket communication processing

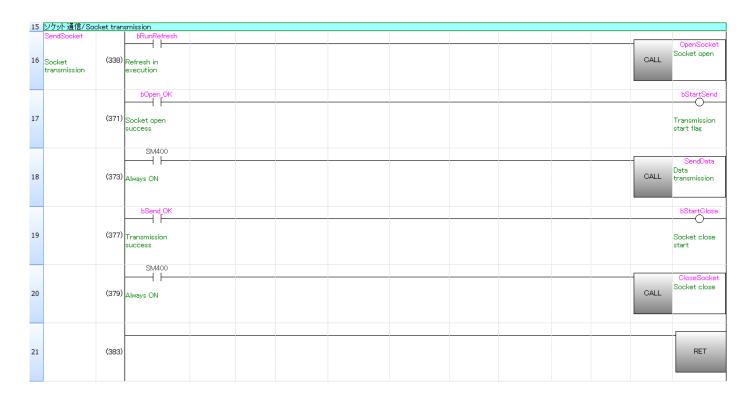

Row number 16: Calls Sub-routine OpenSocket when bRunRefresh is ON.

Row number 17: Turns ON bStartSend when bOpenOK is ON (Socket open success).

Row number 18: Calls Sub-routine SendData. when SM400 (Always ON) is ON.

Row number 19: Turns ON bStartClose when bSendOK is ON (Transmission success).

Row number 20: Calls Sub-routine CloseSocket when SM400 (Always ON) is ON.

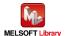

#### 6.2.3.3. Socket communication connection open

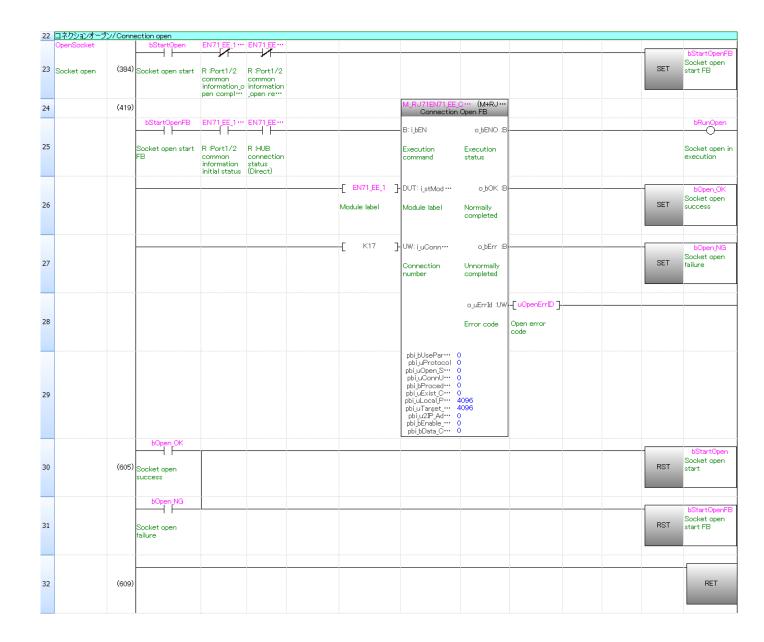

For the operation of M+RJ71EN71\_EE\_ConnectionOpen FB, refer to "MELSEC iQ-R Ethernet, CC-Link IE, and MELSECNET/H Function Block Reference" for the Mitsubishi Electric programmable controller. In addition, the above program is quoted from "7.1 Communication Examples of Ethernet" in "MELSEC iQ-R Ethernet/CC-Link IE User's Manual (Startup)" for the Mitsubishi Electric programmable controller. For details, refer to that manual.

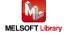

#### 6.2.3.4. Socket communication data transmission

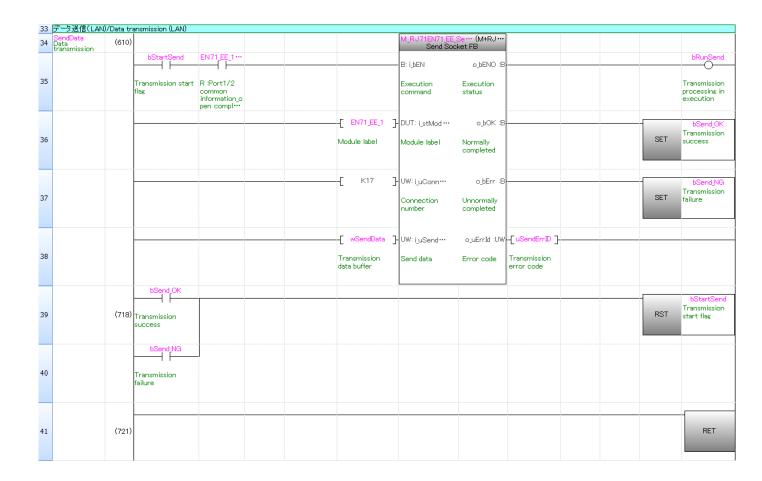

For the operation of M+RJ71EN71\_EE\_Send\_Socket FB, refer to "MELSEC iQ-R Ethernet, CC-Link IE, and MELSECNET/H Function Block Reference" for the Mitsubishi Electric programmable controller. In addition, the above program is quoted from "7.1 Communication Examples of Ethernet" in "MELSEC iQ-R Ethernet/CC-Link IE User's Manual (Startup)" for the Mitsubishi Electric programmable controller. For details, refer to that manual.

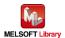

#### 6.2.3.5. Socket communication connection close

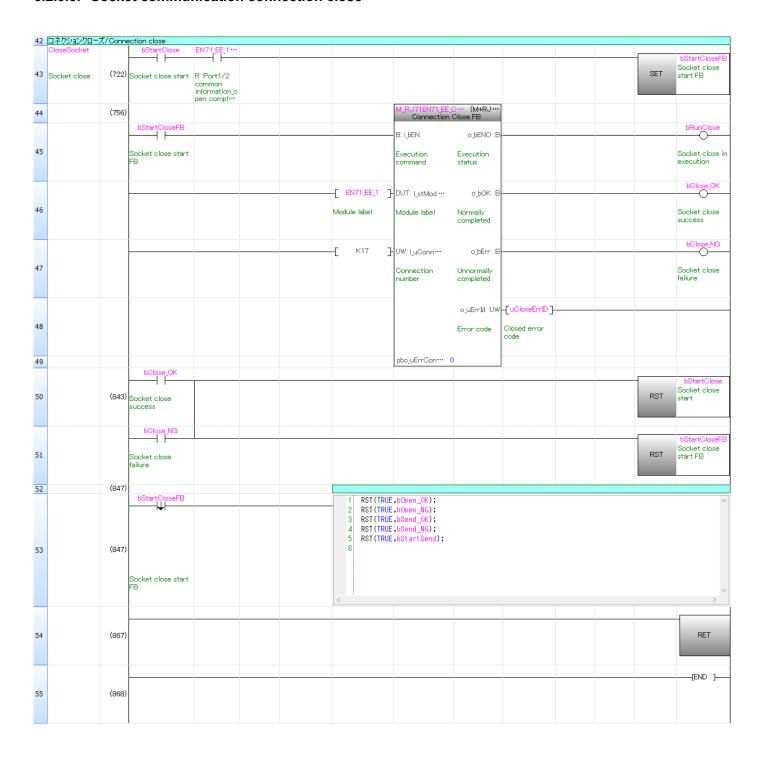

For the operation of M+RJ71EN71\_EE\_ConnectionClose FB, refer to "MELSEC iQ-R Ethernet, CC-Link IE, and MELSECNET/H Function Block Reference" for the Mitsubishi Electric programmable controller. In addition, the above program is quoted from "7.1 Communication Examples of Ethernet" in "MELSEC iQ-R Ethernet/CC-Link IE User's Manual (Startup)" for the Mitsubishi Electric programmable controller. For details, refer to that manual.

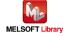

### [Appendix A] Related Manual

Brother Label Printers(TD-4420TN, TD-4520TN, TD-4650TNWB, TD-4650TNWBR, TD-4750TNWBR, TD-4750TNWBR, TJ-4005DN, TJ-4010TN, TJ-4020TN, TJ-4021TN, TJ-4021TNR, TJ-4120TN, TJ-4121TNR, TJ-4420TN, TJ-4422TN, TJ-4522TN, TJ-4522TN, TJ-4620TN)

- User's Guide
- FBPL command reference

The above manuals are available to download from Brother product support website. (<a href="https://support.brother.com">https://support.brother.com</a>)

- \* The sample print program of this manual creates print data referring to FBPL command reference.
- \*\* For printing using the FBPL command, the printing method using a template is available in addition to the method by sending print data directly from the programmable controller as the sample print program of this manual.

In the printing method using the template, a template in the FBPL command format is created and transferred to the printer in advance, then the FBPL command is sent from the programmable controller (call the template in the printer and send only the data of a part to be changed) for printing. For this procedure, refer to "FBPL command reference".

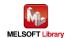

# [Contact window]

## Product and support information

Find Brother global website and select in your country or region:

(https://www.brother.com)

## Developer support

Top page: (https://support.brother.com/g/s/es/dev/en/index.html)

Contact form: (https://secure6.brother.co.jp/dev/ContactUs\_InputDisp.aspx)

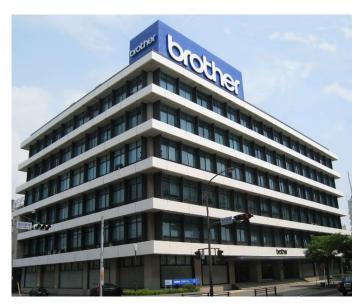

Brother group headquarters

Brother Industries, Ltd.

15-1, Naeshiro-cho, Mizuho-ku, Nagoya, 467-8561, Japan

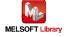

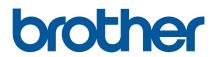